คู่มือการบันทึกข้อมูลการรับสมัครนักเรียน นักศึกษา ปีการศึกษา ๒๕๖๐

การกรอกข้อมูลสมัครเรียนออนไลน์ *เพื่อความถูกต้องและตรงกับความต้องการของ* นักเรียน นักศึกษา ที่ต้องการสมัครเรียน ให้นักเรียน นักศึกษา เป็นผู้กรอกด้วยตนเอง และกรอก ข้อมูลสมัครเรียนออนไลน์ได้ที่ http://datacenter.vec.go.th เมนูสมัครเรียนออนไลน์ ภายใน เวลาที่กำหนด

1. เมนูสมัครเรียน นักเรียน นักศึกษา ที่สมัครเข้าเรียนเป็นผู้กรอกข้อมูล 1.1เมนูสมัครเรียนออนไลน์

#### ้ ขั้นตอบที่ ล

รูปที่ ๑ หน้าจอแสดงแสดงเมนูหลักของ หน้าจอแสดงเมนูหลักของhttp://datacenter.vec.go.th

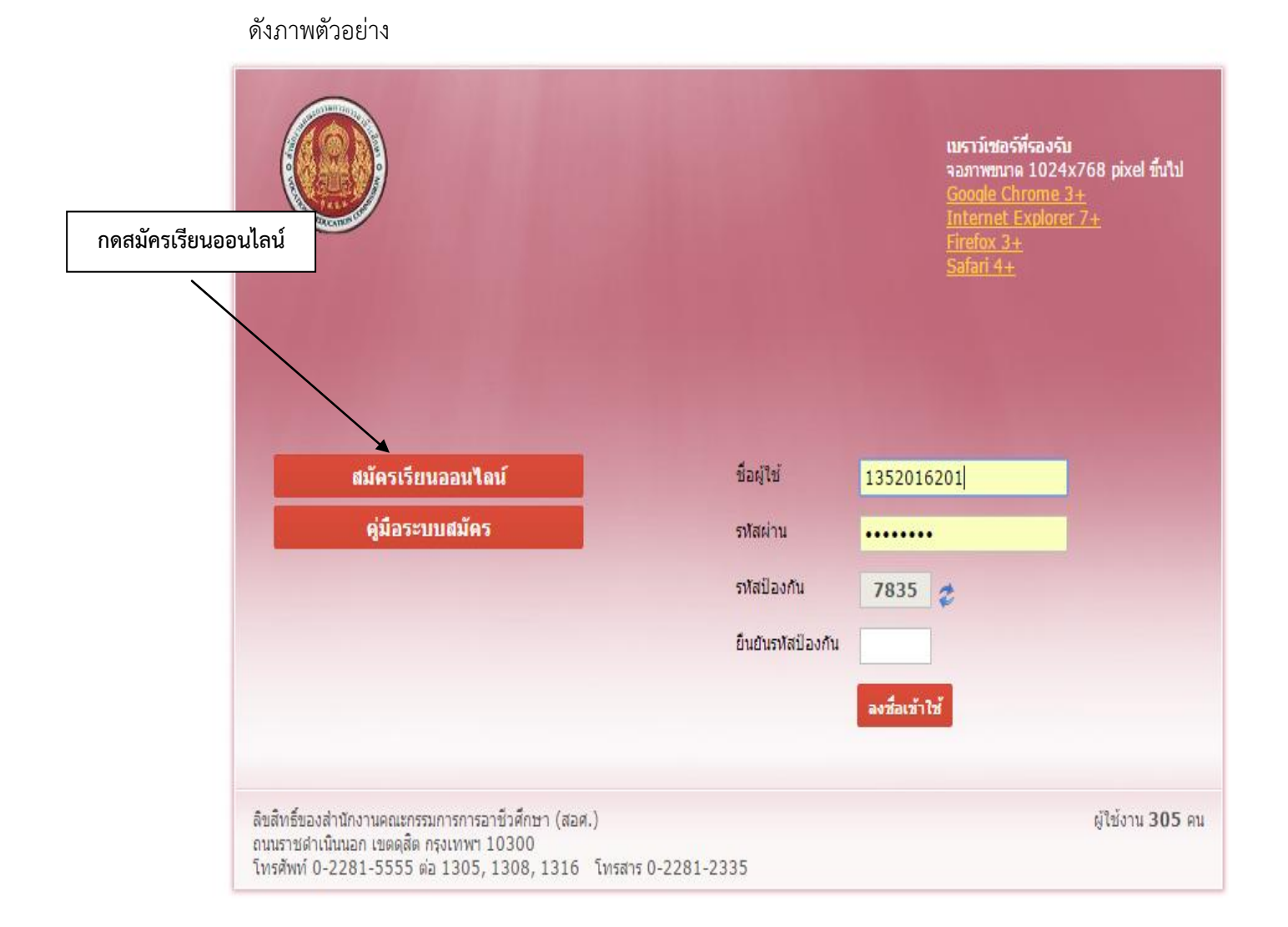

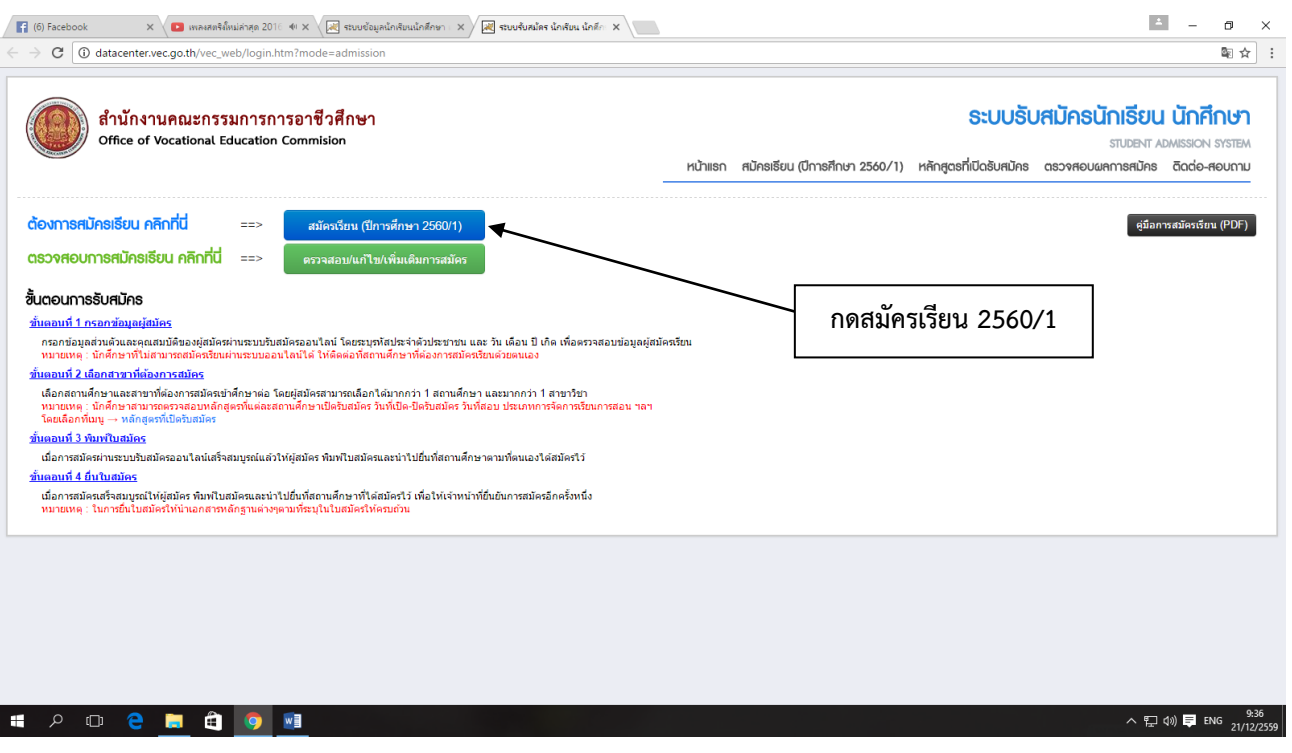

 $\mathfrak{g}$ ปที่ ๒ เลือกปุ่ม สมัครเรียน (ปีการศึกษา ๒๕๖๐/๑) ดังรูปภาพ

### ขั้นตอนที่ ๓

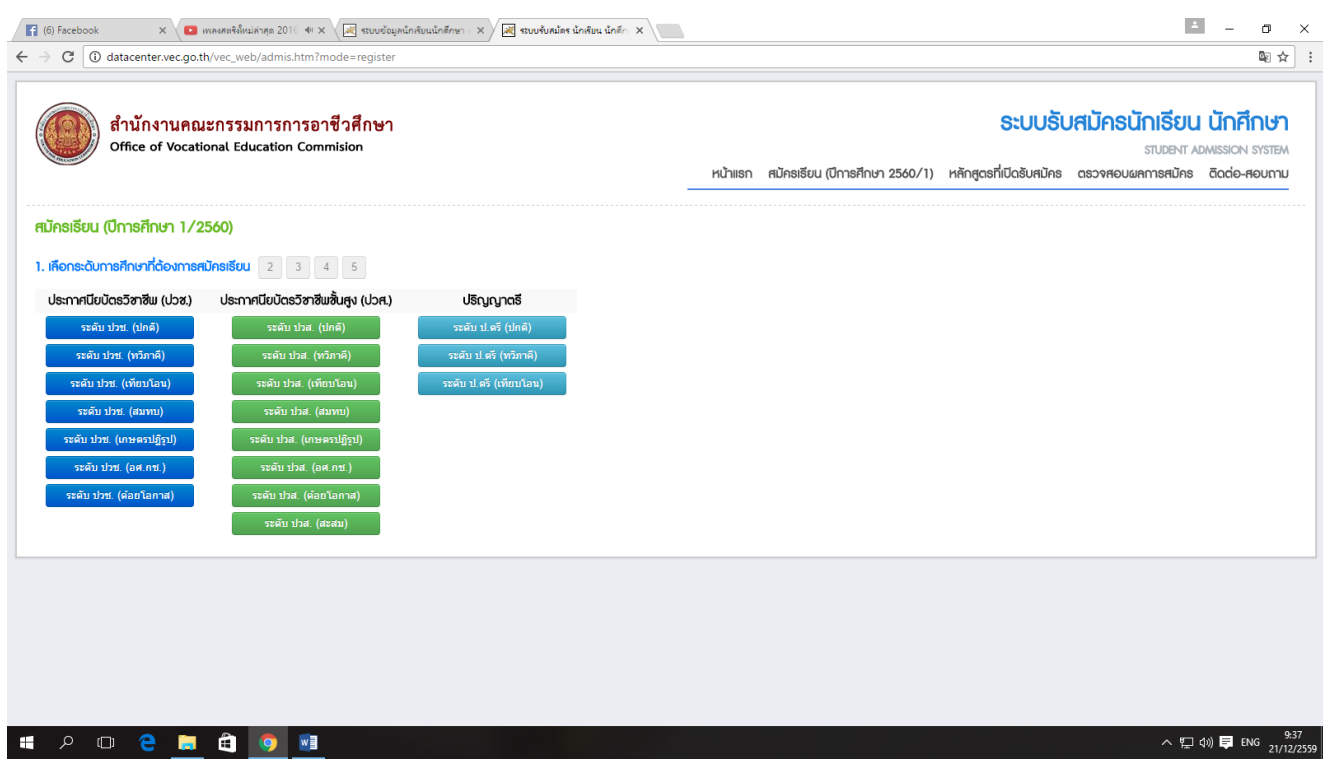

 $\,$ รูปที่ ๓ เลือกระดับชั้นที่ต้องการเข้าศึกษาต่อ ดังรูปภาพ

ขั้นตอนที่ ๔

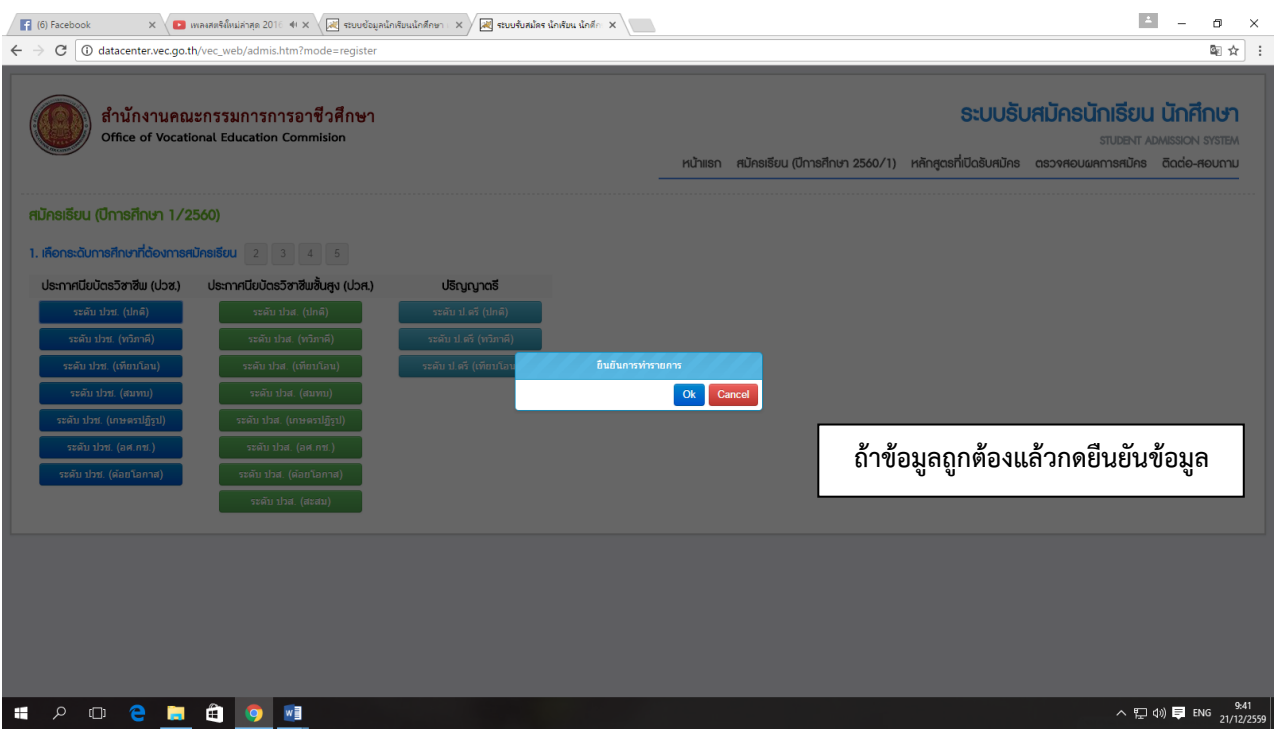

 $\,$ รูปที่  $\,$  ให้กดปุ่มยืนยันข้อมูลเมื่อมั่นใจแล้วว่าถูกต้อง ดังรูปภาพ

# ขั้นตอนที่ ๕

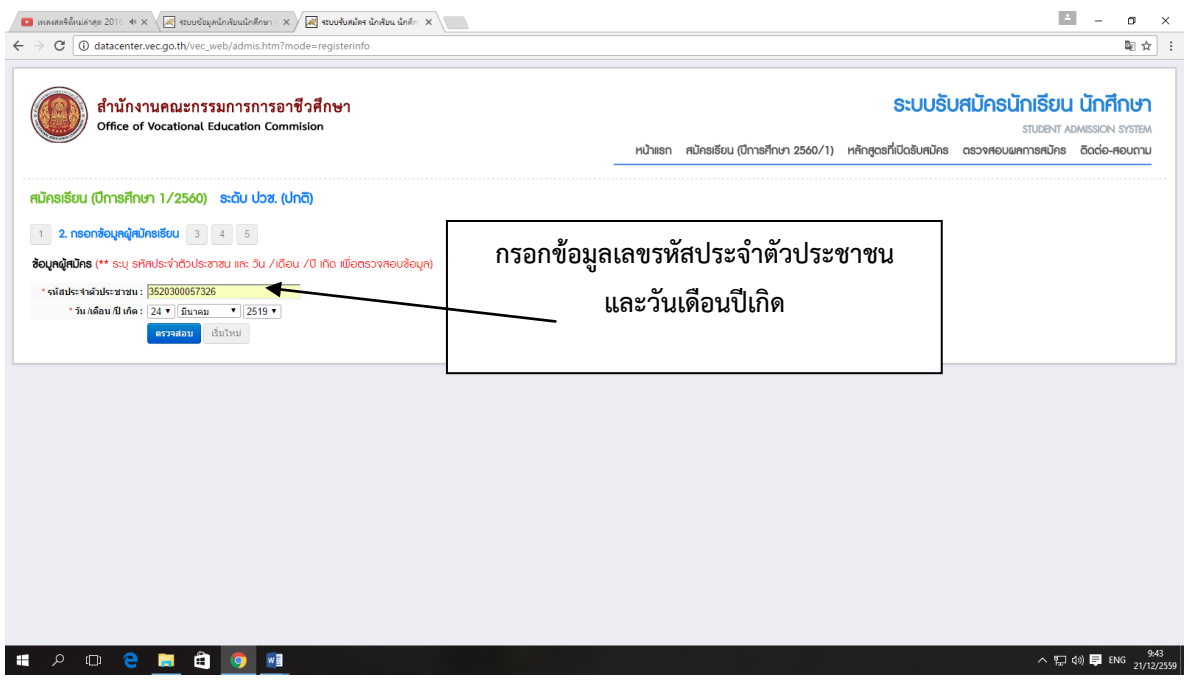

 $\,$ รูปที่  $\,$  ให้กรอกเลขรหัสประจำตัวประชาชน และวันเดือนปีเกิดของนักเรียน นักศึกษา (ผู้สมัคร เรียน) ดังรูปภาพ

### ขั้นตอนที่ ๖

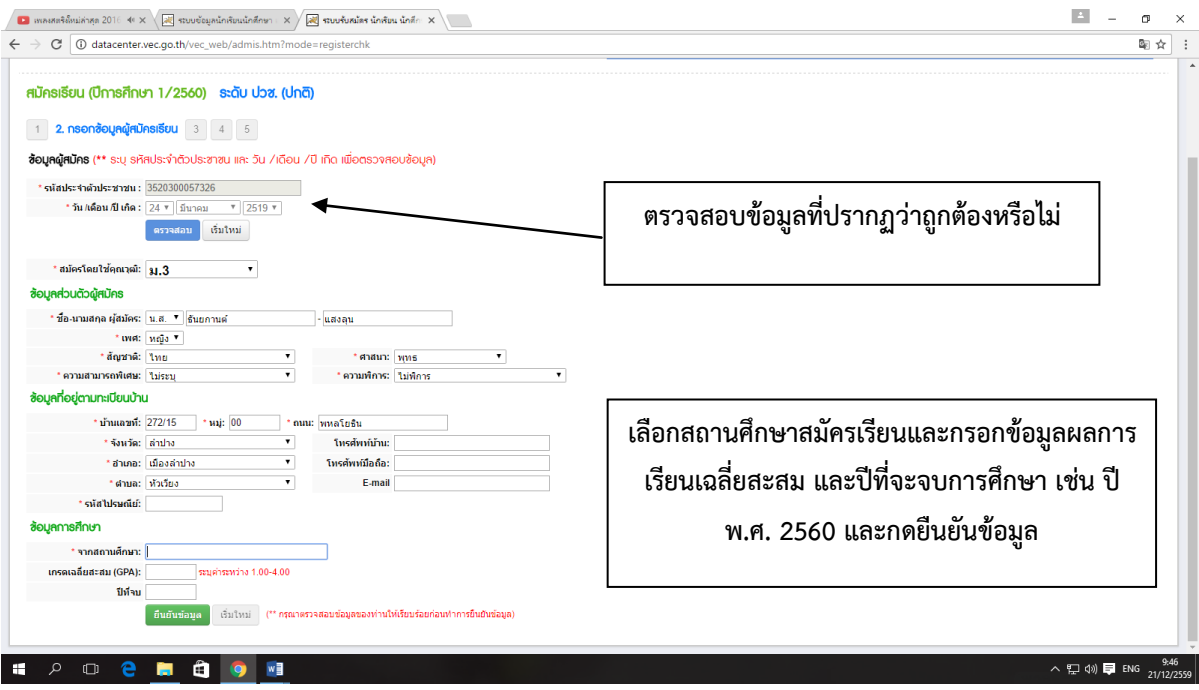

 $\,$ รูปที่ ๖ ให้ตรวจสอบข้อมูลว่าถูกต้องหรือไม่ และกรอกข้อมูลสถานศึกษาคือวิทยาลัยอาชีวศึกษาลำปาง ื้<br>และกรอกเกรดเฉลี่ยสะสม ปีการศึกษาที่จะจบคือ ๒๕๖๐ดังรูปภาพ

<u>\*เมื่อกรอกเลขรหัสประจำตัวแล้วข้อมูลผู้สมัครเรียนจะลิ้งกับฐานข้อมูลทะเบียนราษฎร์ ข้อมูล</u> จะออกมาโดยอัตโนมัติ\*\*

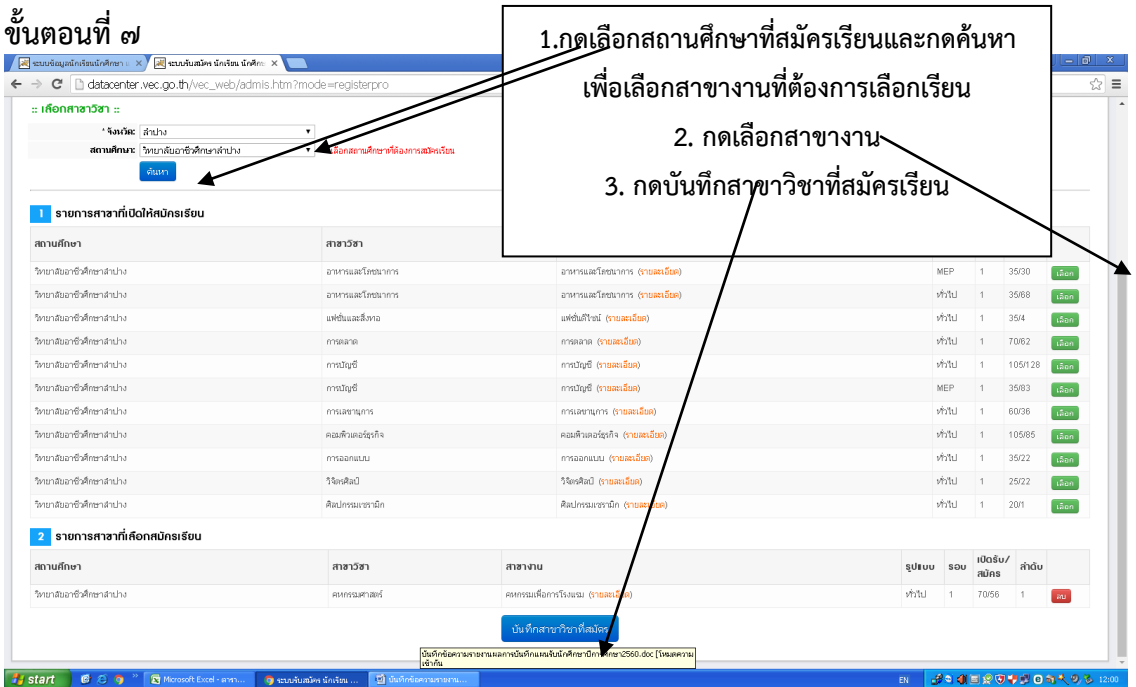

ี<br>รูปที่ ๗ กดเลือกสถานศึกษาที่สมัครเรียนและกดค้นหาเพื่อเลือกสาขางานที่ต้องการเลือกเรียนกดปุ่มเลือก และกดบันทึกสาขาวิชาที่สมัคร

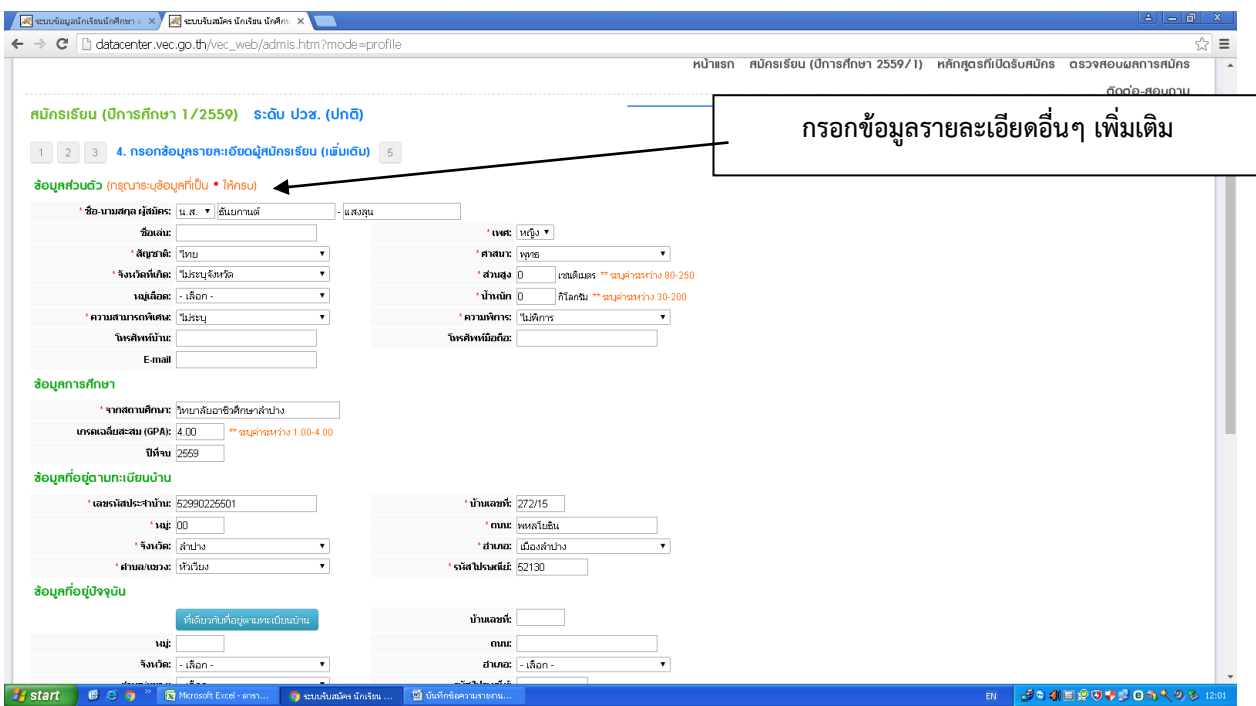

# $\boldsymbol{\mathfrak{z}}$ ปที่  $\boldsymbol{\mathfrak{c}}$  กรอกข้อมูลรายละเอียดอื่นๆ เพิ่มเติม

# ขั้นตอนที่ ๙

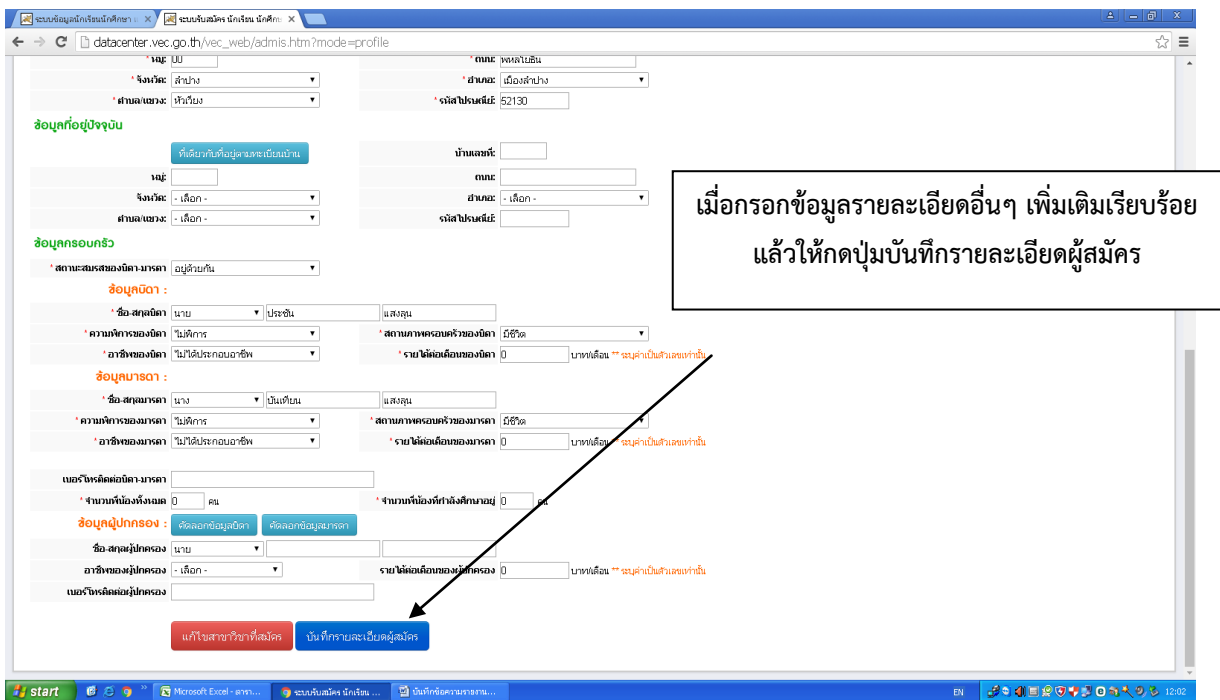

รูปที่ 9 **เมื่อกรอกข้อมูลราละเอียดอื่นๆ เพิ่มเติมเรียบร้อยแล้วให้กดปุ่มบันทึกรายละเอียดผู้สมัคร** 

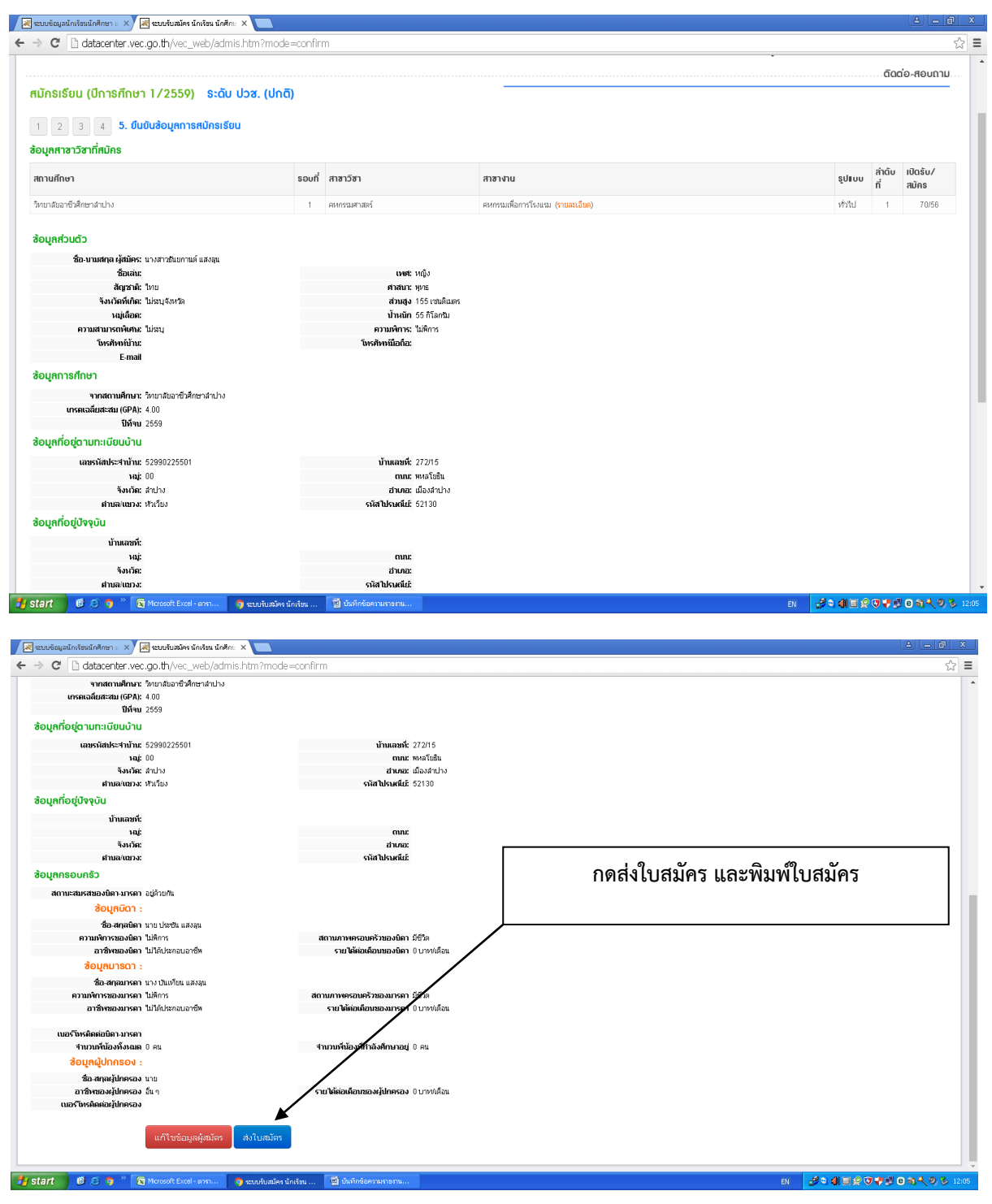

รูปที่ 10 กดส่งใบสมัครและพิมพ์ใบสมัครมายื่นในวันรายงานตัว

#### พิมพ์ใบสมัคร ตัวอย่าง ใบสมัครเรียน ติดรูปถ่าย ๑ นิ้ว ๑ ใบ รูปชุดนักเรียน นักศึกษาเท่านั้น

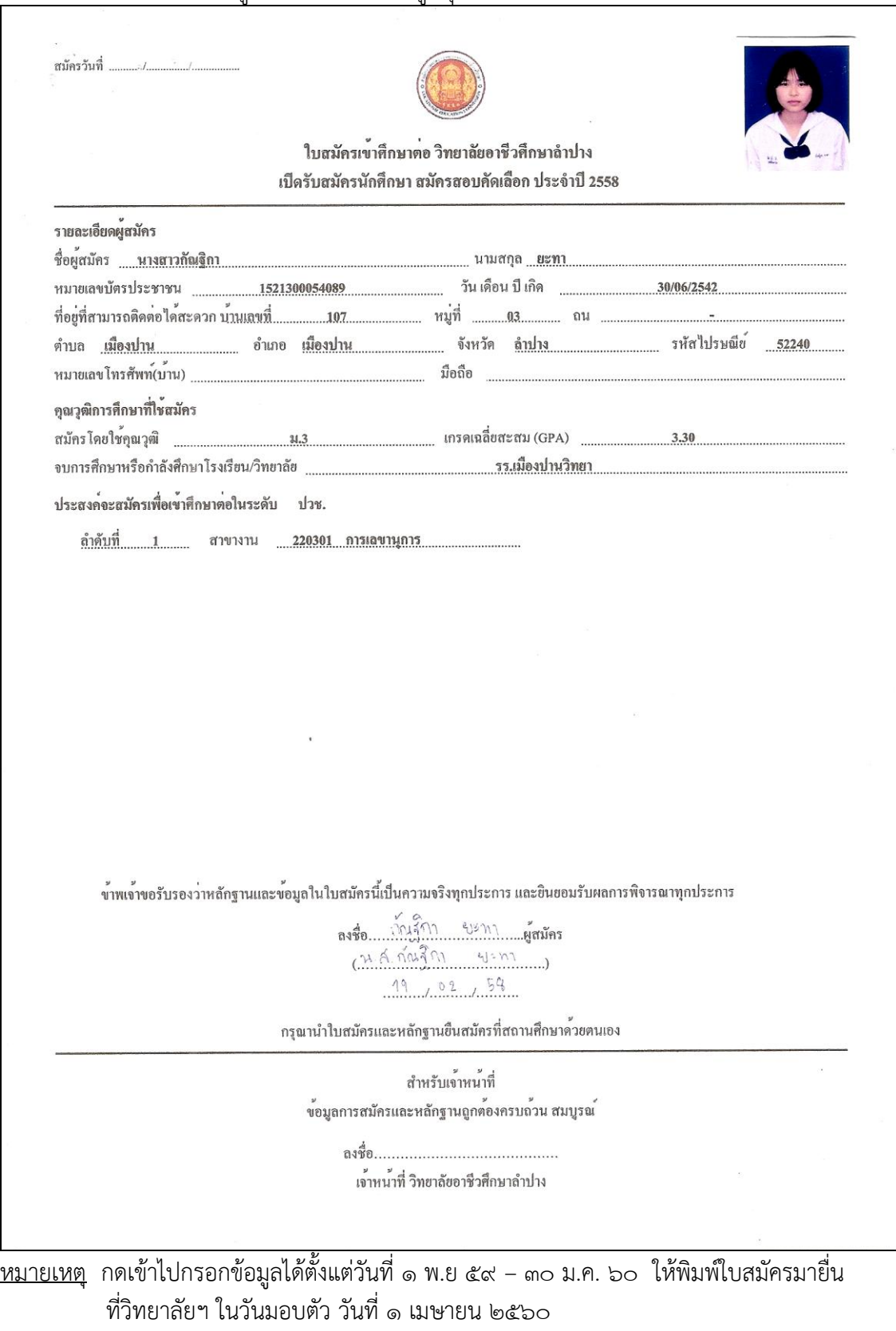

ปวช.ด เวลา  $\epsilon$ .๓๐ – ๑๒.๐๐ น.

 $13a.$ ด เวลา ด๓.๐๐ – ด๖.๐๐ น.

<u>"หากมีข้อสงสัยโปรดติดต่องานทะเบียน เบอร์โทรศัพท์ ๐๕๔-๒๑๗๑๐๑ ต่อ ๑๑๑๒" ในเวลา</u>